# Configurazione del DNS dinamico su RV130 e RV130W

# **Obiettivo**

Il servizio DNS dinamico (Domain Name Service) è un servizio Internet che consente ai router con indirizzi IP pubblici variabili di essere posizionati utilizzando nomi di dominio Internet, ad esempio example.com. Per utilizzare questa funzionalità, è necessario impostare un account con i provider DNS seguenti: DynDNS.com, TZO.com, 3322.org o noip.com.

L'obiettivo di questo documento è mostrare come configurare il DNS dinamico sui router RV130 e RV130W.

### Dispositivi interessati

- RV130
- RV130W

### Versione del software

● v1.0.1.3

## Configurazione del DNS dinamico

Passaggio 1. Accedere all'utility di configurazione Web e scegliere Rete > DNS dinamico. Verrà visualizzata la pagina DNS dinamico.

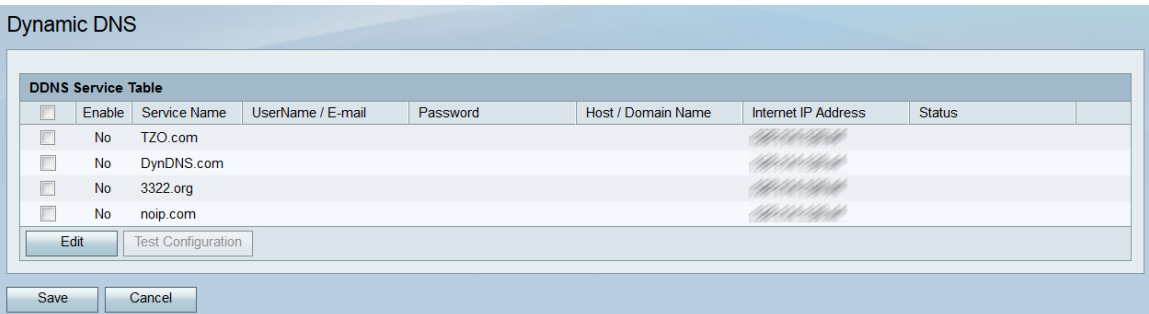

Passaggio 2. Nella tabella Servizio DNS sono elencati i servizi DNS che possono essere abilitati sul router. Selezionare le caselle di controllo dei servizi che si desidera modificare o abilitare.

| <b>DDNS Service Table</b> |           |                           |                   |          |                    |                            |               |
|---------------------------|-----------|---------------------------|-------------------|----------|--------------------|----------------------------|---------------|
|                           | Enable    | Service Name              | UserName / E-mail | Password | Host / Domain Name | <b>Internet IP Address</b> | <b>Status</b> |
|                           | <b>No</b> | TZO.com                   |                   |          |                    | <b>CARCOLLE COMMAND</b>    |               |
| п                         | No        | DynDNS.com                |                   |          |                    | <b>ETERCORD</b>            |               |
| П                         | No        | 3322.org                  |                   |          |                    |                            |               |
| ιν                        | <b>No</b> | noip.com                  |                   |          |                    | <b>CONTROL</b>             |               |
|                           | Edit      | <b>Test Configuration</b> |                   |          |                    |                            |               |

Passaggio 3. Fare clic su Modifica.

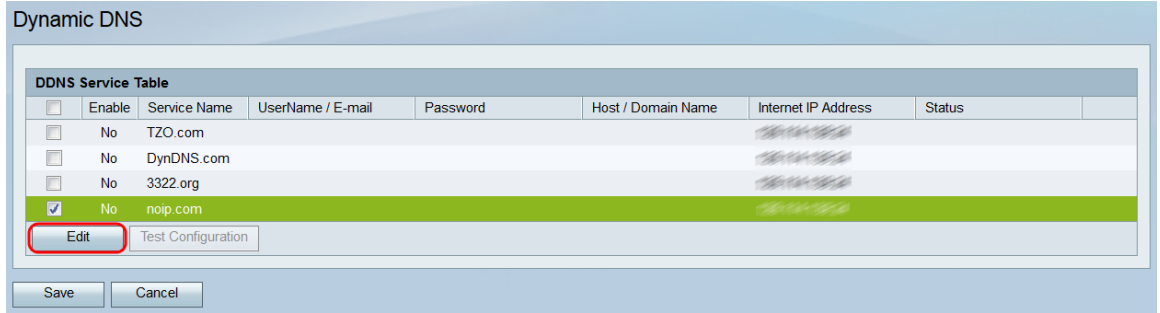

Passaggio 4. Selezionare la casella di controllo Abilita relativa ai servizi che si desidera abilitare.

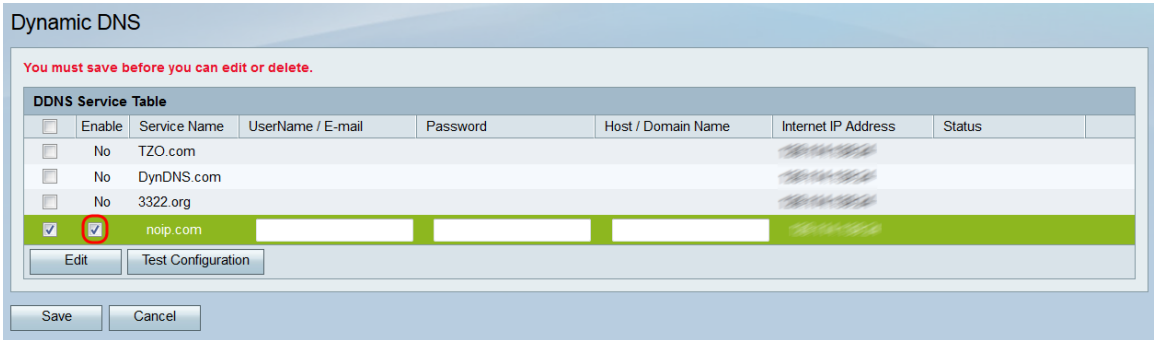

Nota: Nella parte superiore della pagina verrà visualizzato un avviso per ricordare che le modifiche, le aggiunte o le eliminazioni eseguite non verranno applicate fino al salvataggio. le modifiche non verranno applicate se si esegue il test della configurazione.

Passaggio 5. Nel campo UserName / E-mail, immettere il nome utente dell'account DNS o l'indirizzo e-mail utilizzato per creare l'account. Il tipo di credenziali utilizzate dipende dall'account.

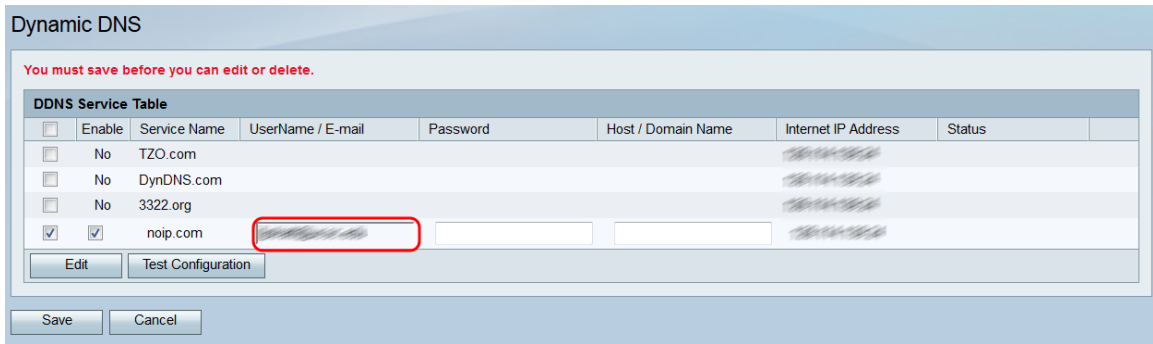

Passaggio 6. Nel campo Password, immettere la password dell'account DNS.

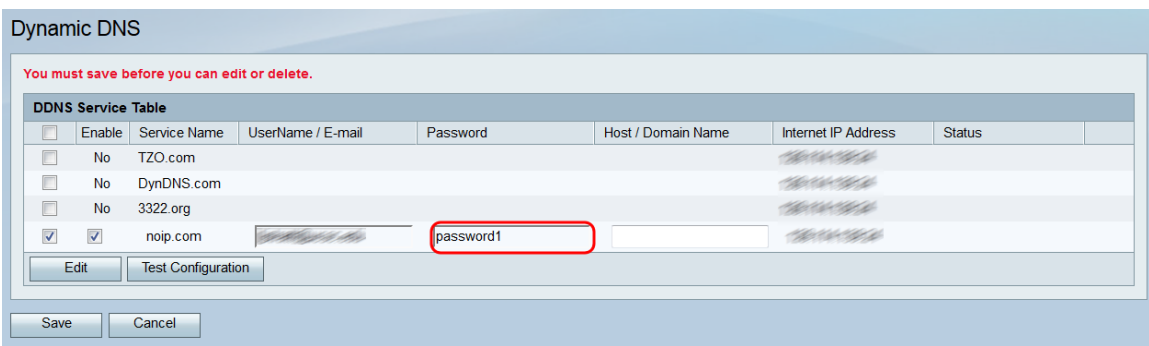

Passaggio 7. Nel campo Host / Nome dominio, immettere il nome dell'host o il nome del dominio associato al nome che si desidera mappare al router.

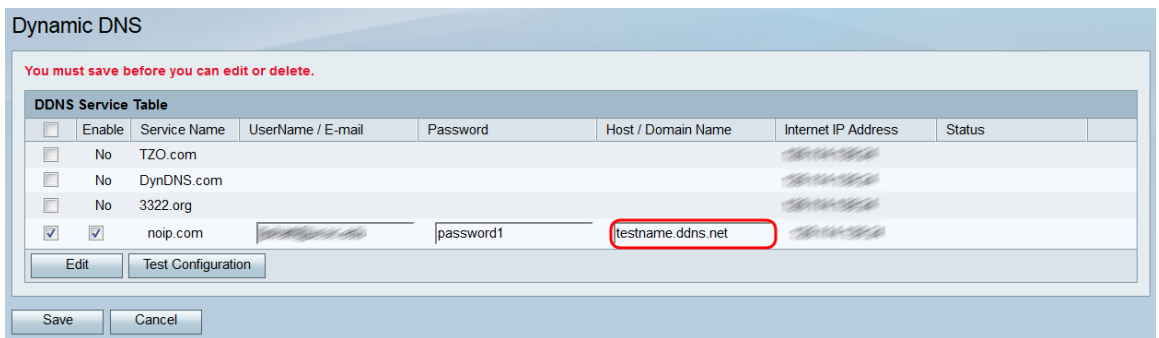

Passaggio 8. Il campo *Indirizzo IP Internet* visualizza l'indirizzo IP del dispositivo. Il campo Status (Stato) indica se l'aggiornamento del DNS è riuscito o meno. Per verificare la configurazione DNS, fare clic sul pulsante Test configurazione. Il risultato del test verrà visualizzato nel campo Status (Stato).

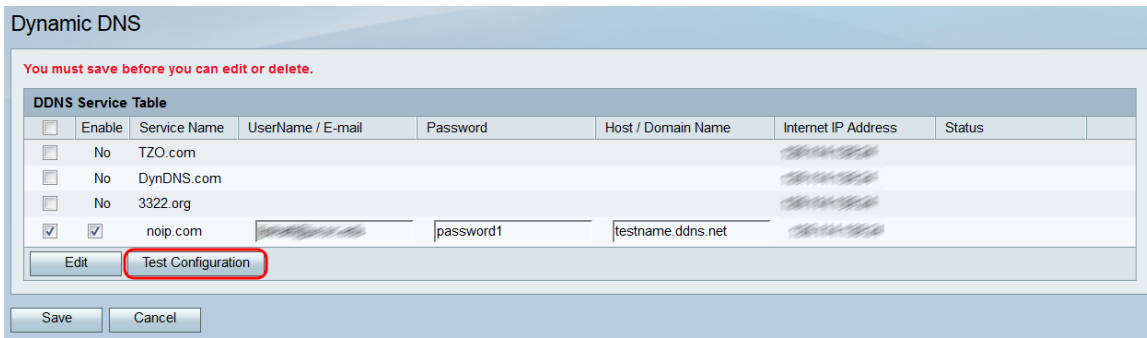

Passaggio 9. Per salvare le modifiche, fare clic su Salva.

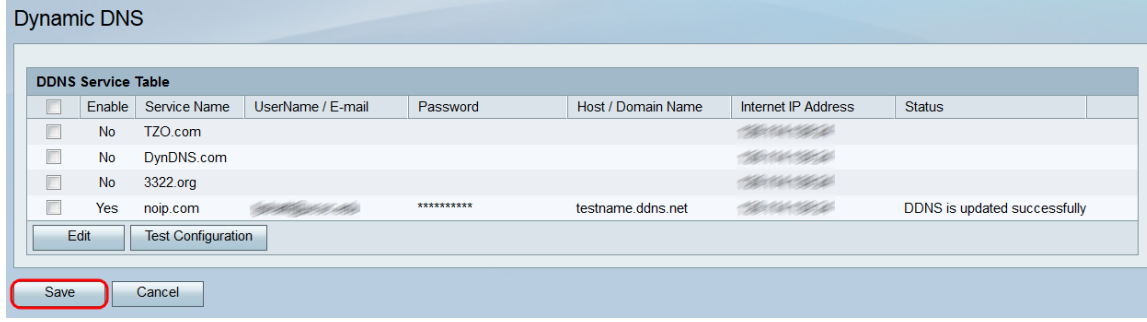

#### Informazioni su questa traduzione

Cisco ha tradotto questo documento utilizzando una combinazione di tecnologie automatiche e umane per offrire ai nostri utenti in tutto il mondo contenuti di supporto nella propria lingua. Si noti che anche la migliore traduzione automatica non sarà mai accurata come quella fornita da un traduttore professionista. Cisco Systems, Inc. non si assume alcuna responsabilità per l'accuratezza di queste traduzioni e consiglia di consultare sempre il documento originale in inglese (disponibile al link fornito).